### **AS8 Events**

Tips and Tricks Knowledge Share

*Christopher Triplett, AAIS*

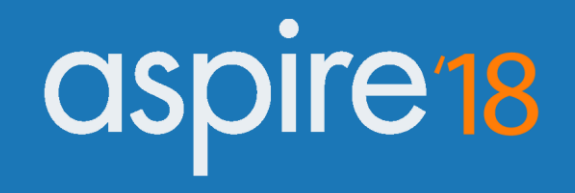

# **Agenda**

- Welcome and Introductions
- Overview
- Best Practices/Tools within AS8
- Q & A and Discussion
- Takeaways and Action Items

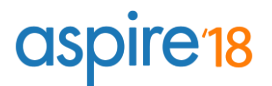

### **Institution / Presenter Background**

- Christopher Triplett, AAIS
- About me:
	- Implementation Consultant
	- Worked for a decade in Student Affairs in the Kansas City area and beyond
	- Started in May 2017 with Ad Astra, and have been implementing Astra Schedule, E2E, and moving clients to the Cloud ever since.
	- Big fan of karaoke, Disney, and craft beer

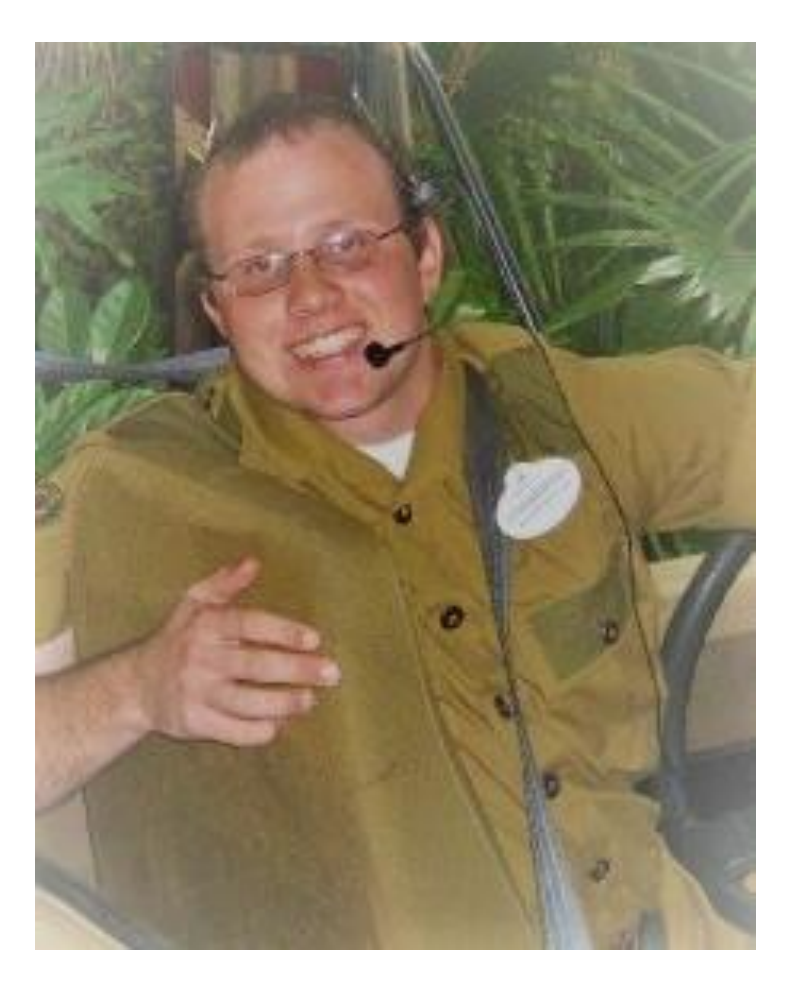

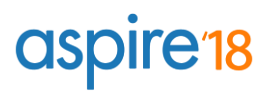

### **Overview**

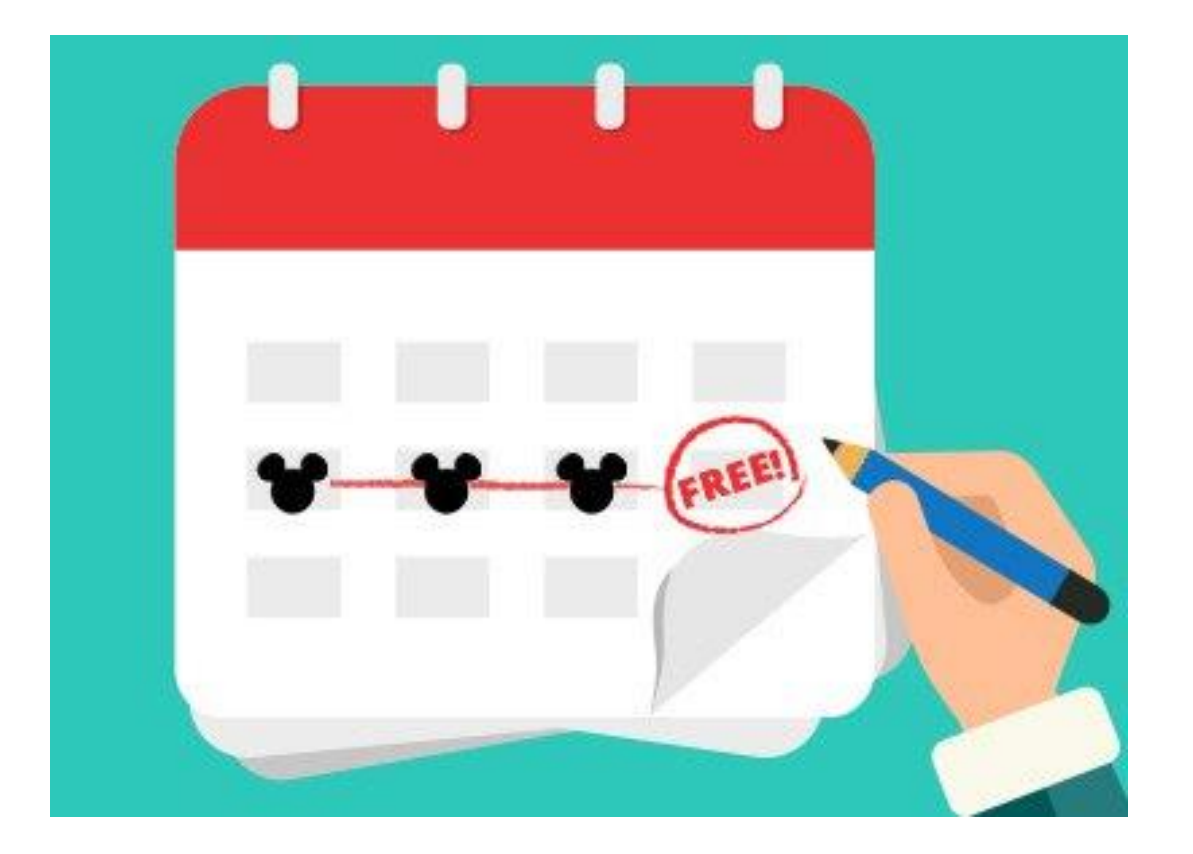

Using the Room Record

- Click the Settings tab, then under Resources, click Rooms to update room records and features
- May Not Schedule hides a room
- Do Not Optimize excludes room from sandbox
- Associate Regions and Features to rooms on a regular basis
- Share room with multiple sections

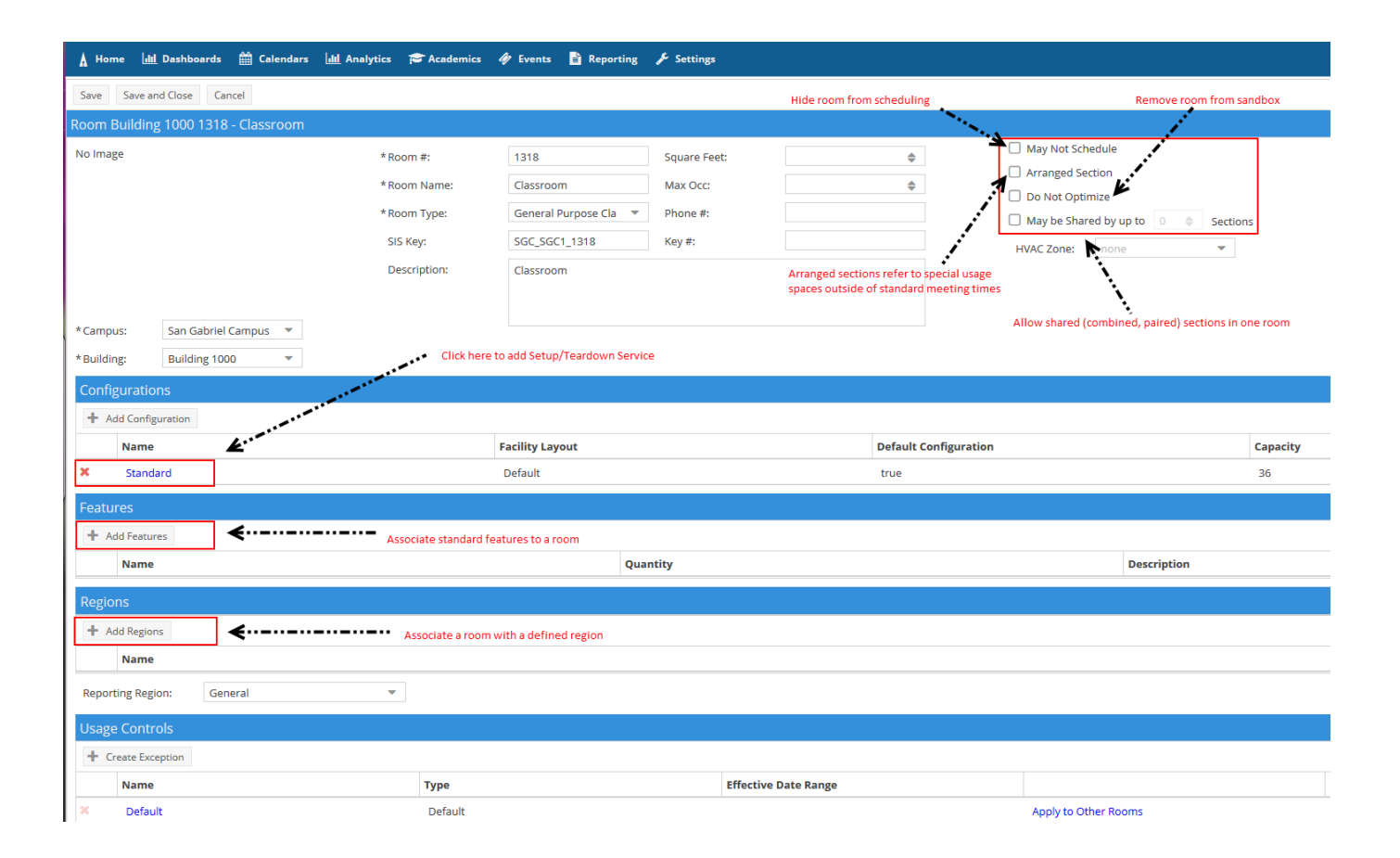

#### Features in Play

**aspire'18** 

- Standard features are created under the Settings> Resources area
- Associate available Ad Astra features to rooms
- Room features can be loaded into Ad Astra

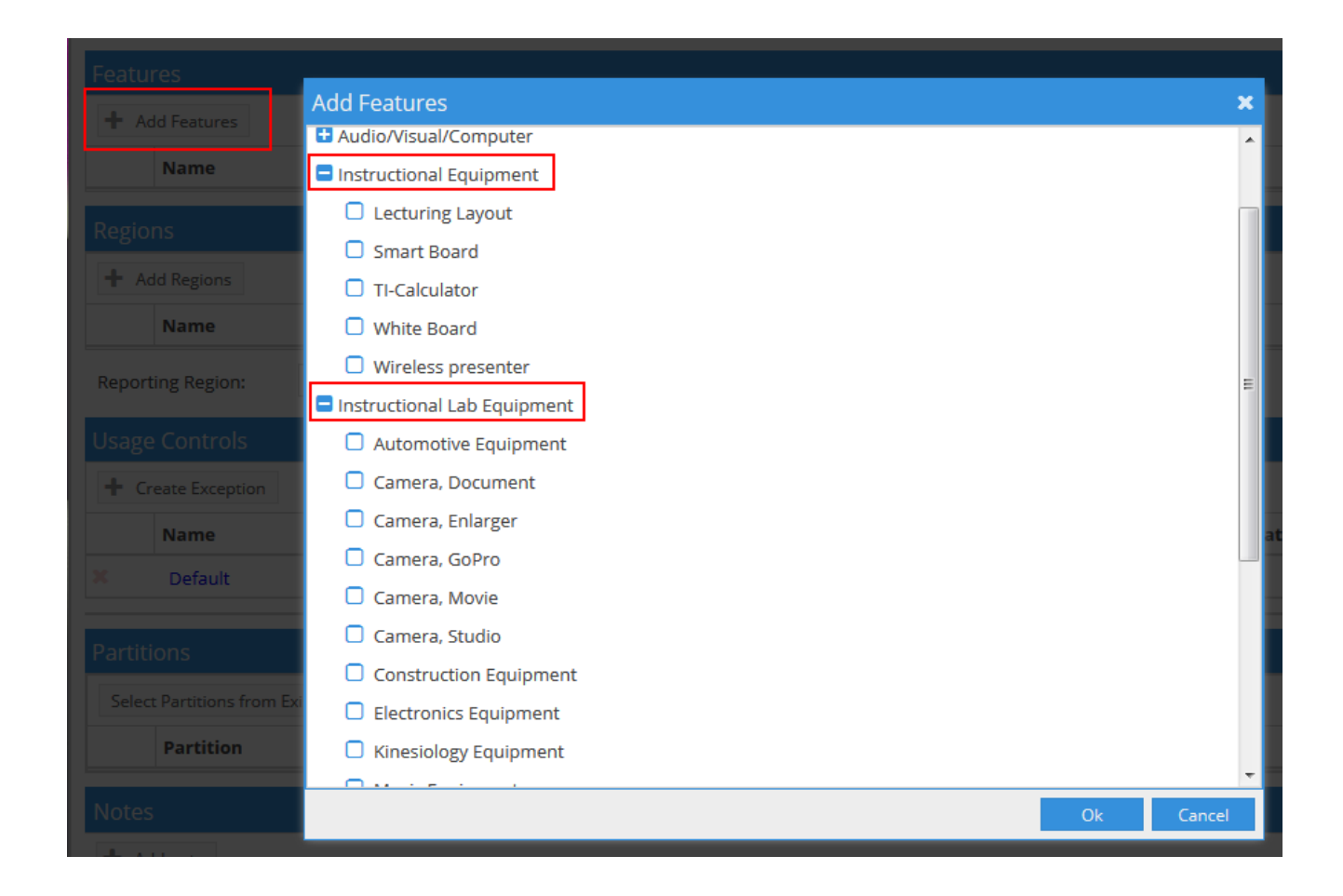

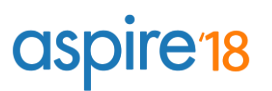

- Usage Controls can be used to block space from reservations during remodeling
- Partitions will allow for partial booking of larger spaces
	- Make sure largest space exists first in Ad Astra
	- Associate existing or new spaces as partitions to the larger space

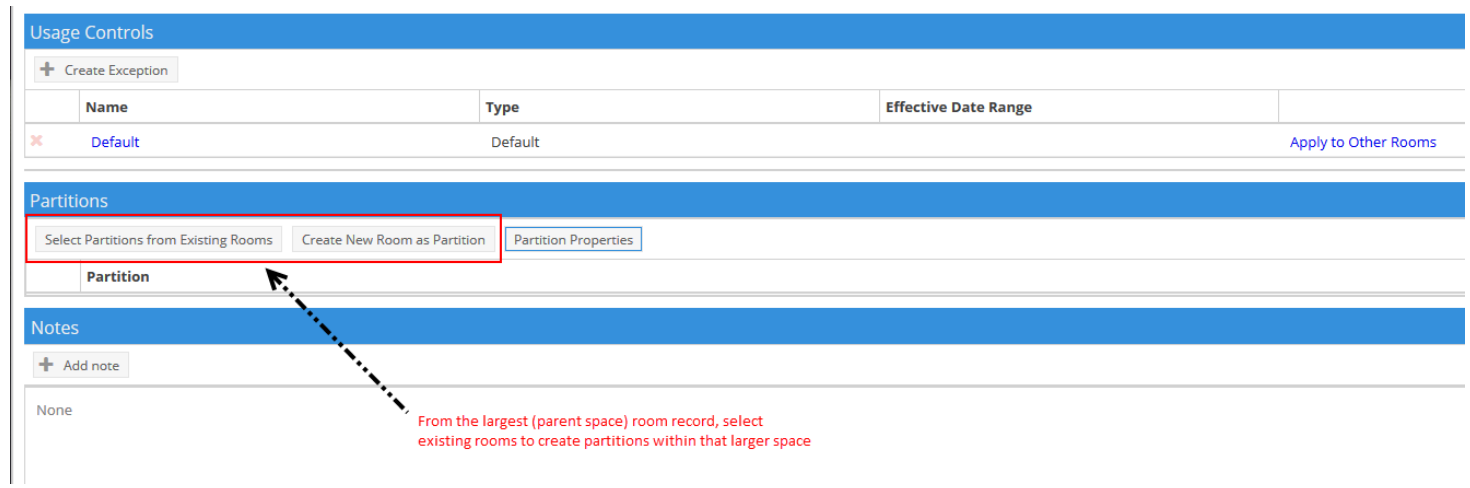

#### Customize Columns

- You may add, remove, resize, and reorder columns in the room and resource panel as desired
- To add or remove columns, click the down arrow to the right of any column in the panel
- Choose "Columns" to see the list of available columns
- Either add or remove check marks to add and remove columns from the panel.

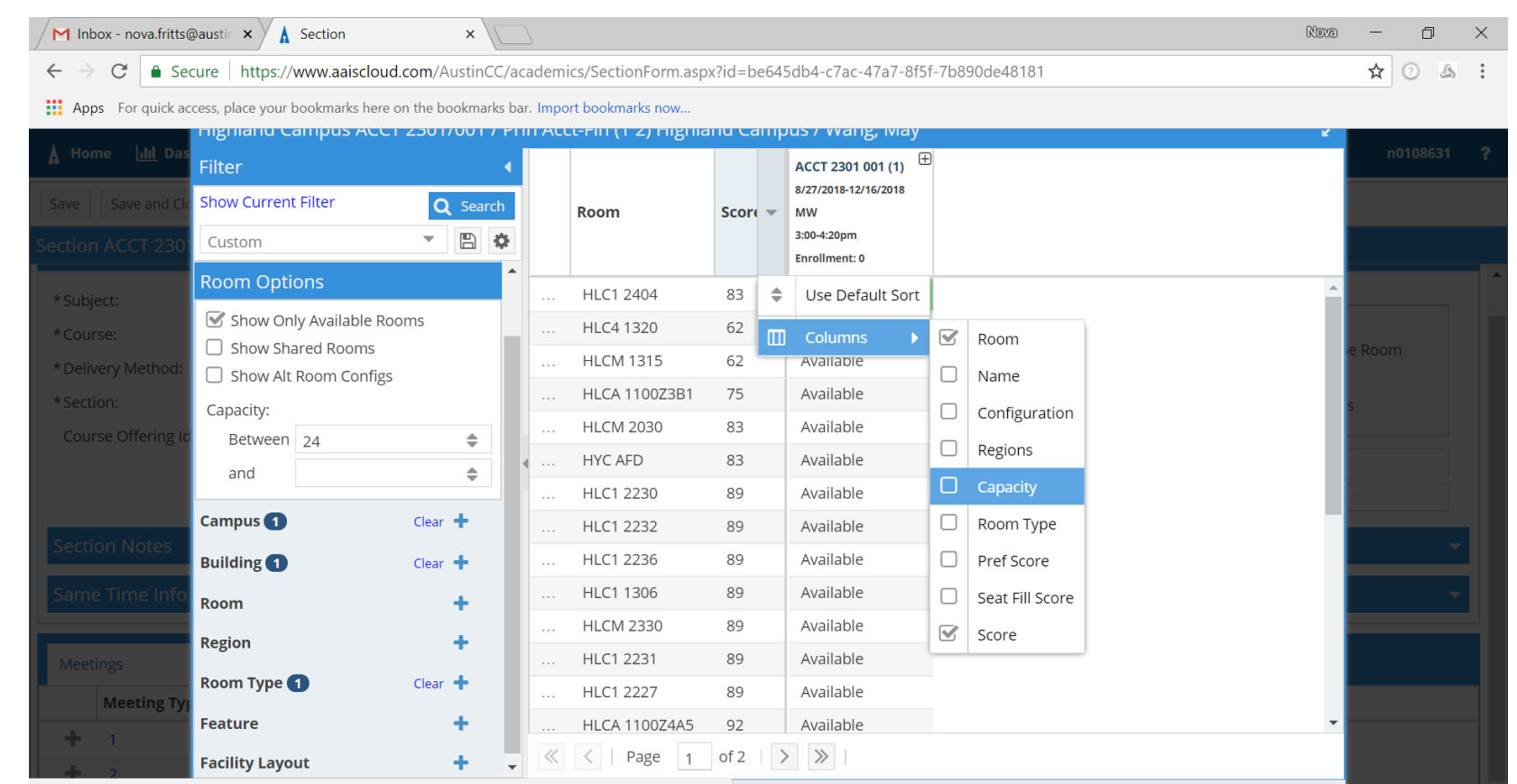

https://www.aaiscloud.com/AustinCC/academics/SectionForm.aspx?id=be645db4-c7ac-47a7-8f5f-7b890de48181-

To reorder columns, click in the header of the column you with to move and then drag it to another position. Release the column when the position arrows are in the desired location.

To resize columns, hover your cursor over the line to the right of the column you wish to resize and then click and drag right or left.

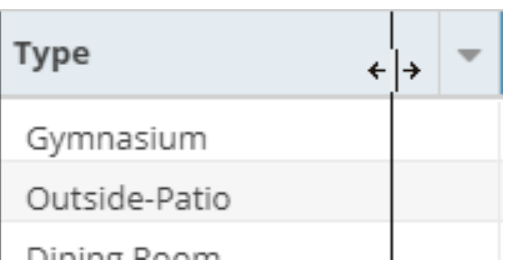

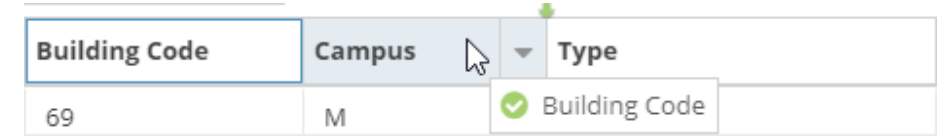

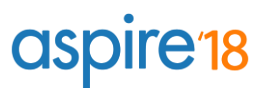

- The Available Rooms tool provides a quick way to search for available rooms and/or equipment and services
- To access the tool, click the Available Rooms option on the Calendars tab
- To perform a search, you will create one or more time/date entries, enter filter criteria, and search for availability.
- Finally, you may print or save the results, or create an event to reserve the space and/or resource items.

#### Using the Notification List/History

- Click Events> Notifications to see all event related updates
- Three types of Notifications
	- 1. Event Event Reservation #20180731-00009: HLCA Test Event - Event Scheduled Event Reservation #20180731-00009: HLCA Test Event - Meeting Scheduled 2. Meeting Event Reservation #20180731-00009: HLC1 2103 - Resource Scheduled 3. Resource
- Setting your filter to "Is Notification No" and "Is Active Yes" will show you only notifications that need action to be taken
- Items no longer needed for review can be deleted by clicking the grey circle to the left of the notification or by clicking Dismiss All

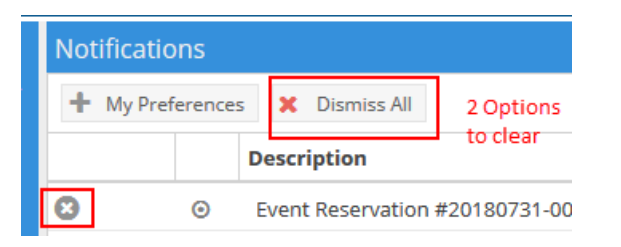

#### Ad Hoc Event Creation

**aspire'18** 

- Click the Events tab/Use the Scheduling Grid
- Click Events
- Click the Add button
- Enter event criteria
- Save and Send Notification

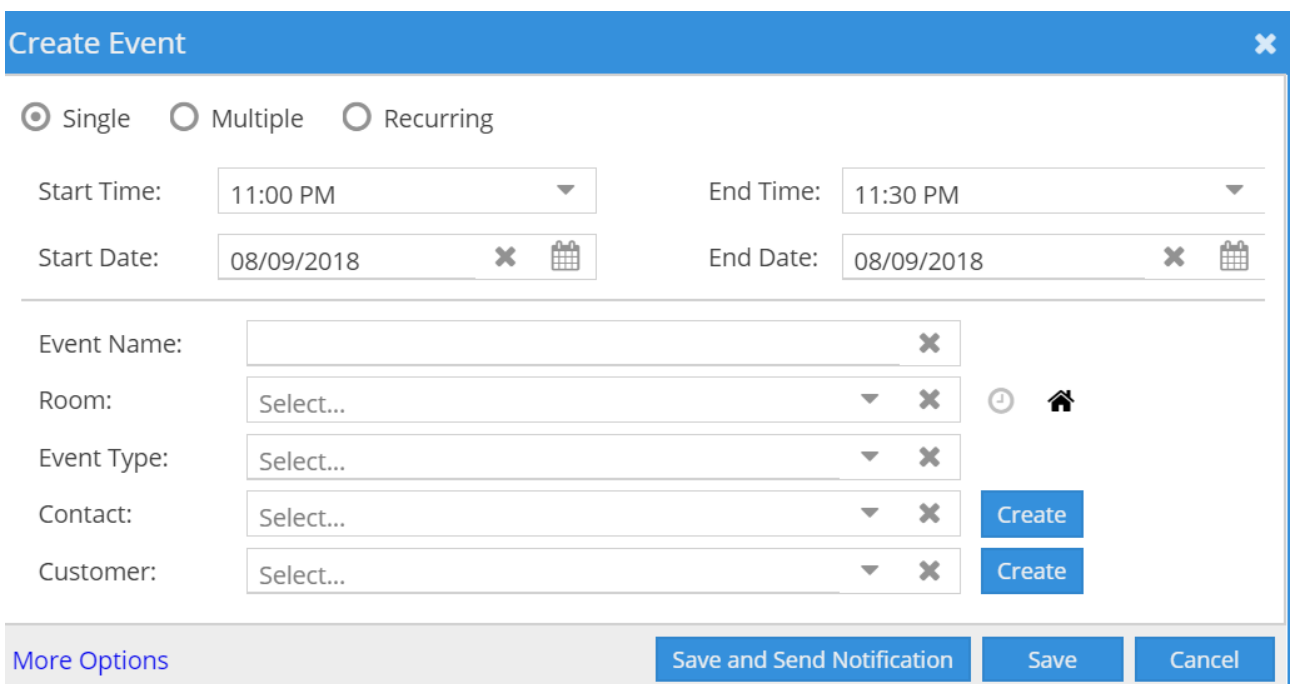

#### Event Request Forms

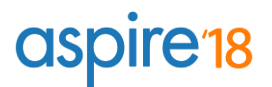

- Centralized vs. Decentralized
- Customer Filtering
- Ask and Ye Shall Receive Principle

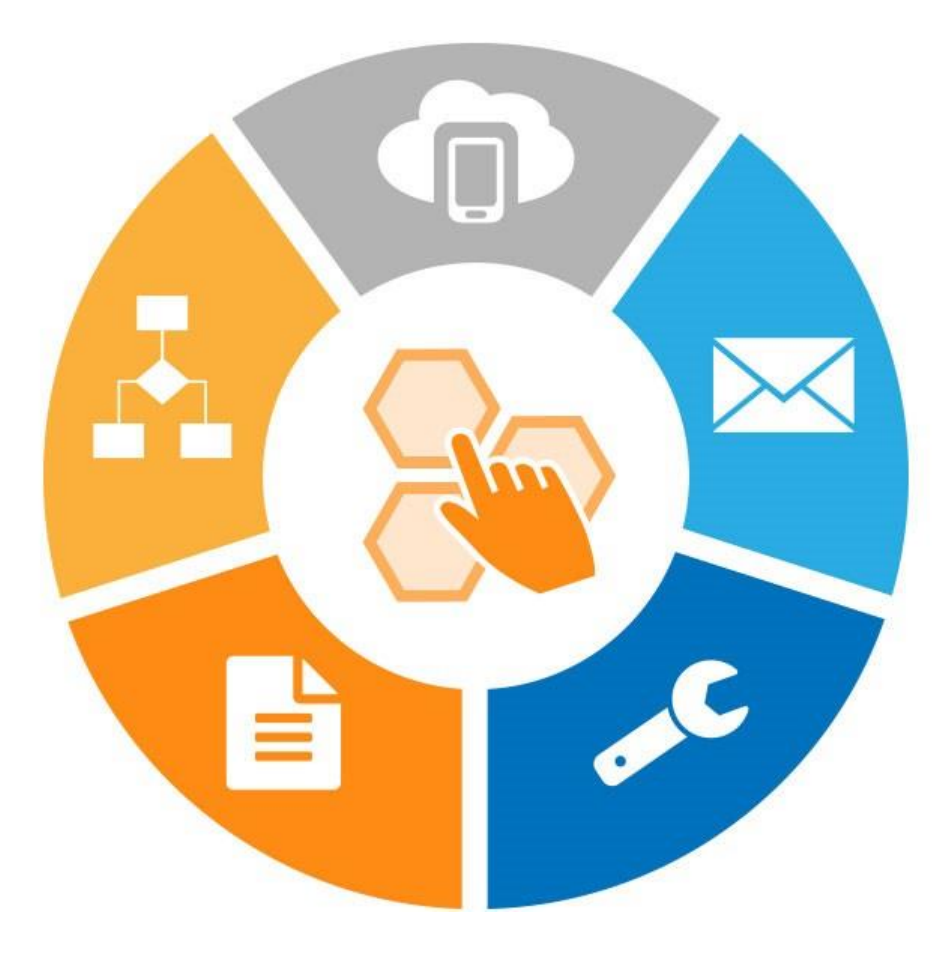

## **Q&A and Discussion**

### **Takeaways and Action Items**

Data is key to success – in all things Astra Whiteboard your process first, then build! Only ask questions you need the answers to

CHALLENGE: Rethink your event scheduling process on campus. Is there a way that you can leverage the tools in AS8 to meet your needs? Where can you automate where you currently perform manual tasks?

## **Contact information**

Christopher Triplett ctriplett@aais.com